# Registration for Initial Orientation Course for Immigrants

'18. 9. Immigrant Integration Division

Ministry of Justice

## [Content]

- ☐ Course Registration ——1
- ☐ Course Confirmation ——8
- Modification and

Cancellation—10

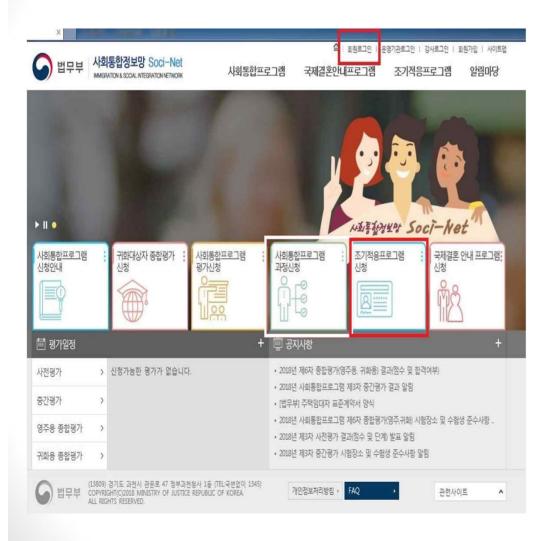

1. Log in(at the top right corner of the screen)

2. Click "Register for Initial Orientation Course for Immigrants"

□행정정보공동이용에 동의합니다. □본인민원신고

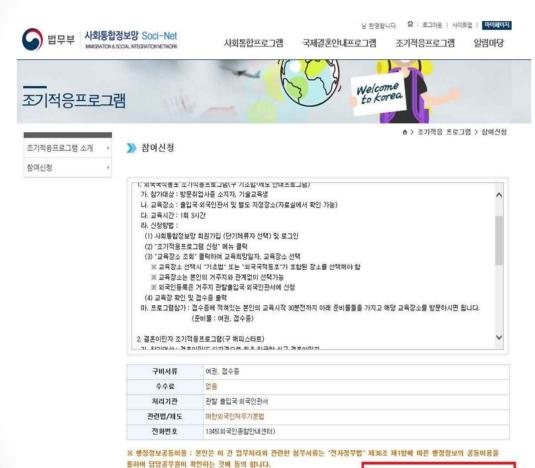

3. Read guidelines on the course registration page

4. Tick the box if you agree to the sharing of your administrative information

※ Registration is unavailable if you disagree

5. Click "Register"

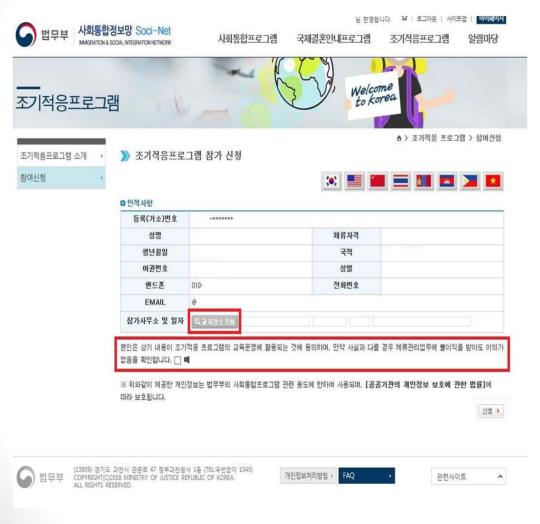

6. Check your personal information

7. Read the sentence asking for consent and tick the box "I agree"

\* Registration is unavailable if you disagree

8. Click "Search for Venue"

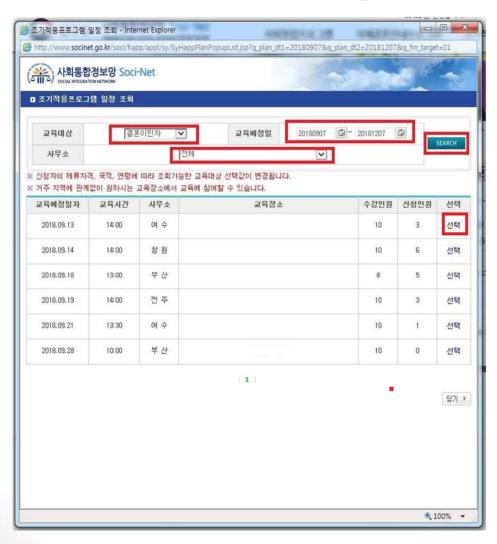

9. Select the type of participant, date, institution (competent office) and click "Search"

10. Click "Select" for the course schedule you prefer

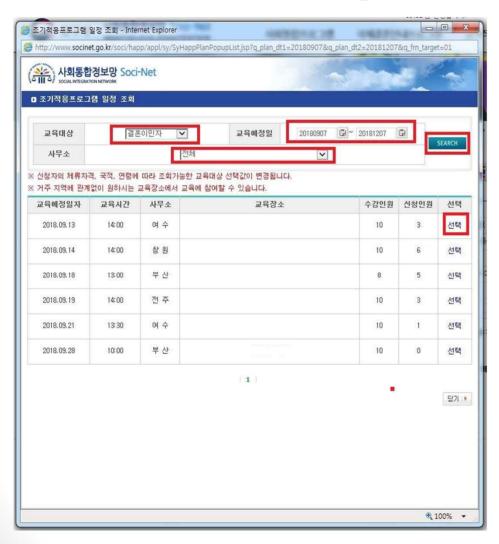

[For Your Information]

A course with the number of participants exceeding its maximum limit will not be displayed

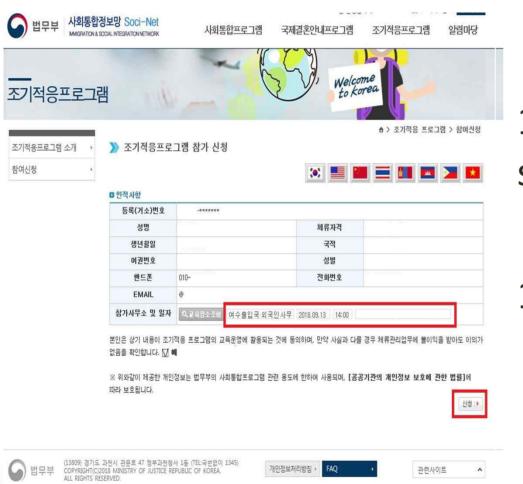

11. Check the schedule again

12. Click "Register"

>> 조기적음프로그램 참가 신청

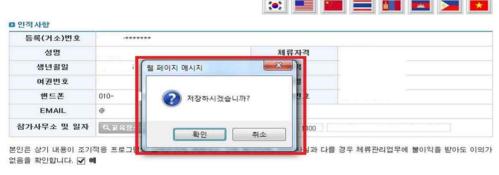

※ 위와같이 제공한 개인정보는 법무부의 사회통합프로그램 관련 용도에 한하여 사용되며, [공공기관의 개인정보 보호에 관한 법률]에 따라 보호됩니다.

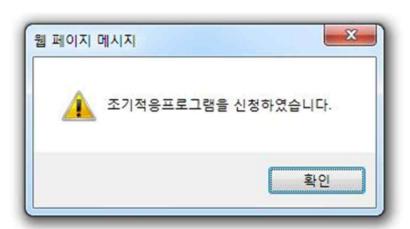

13. Click "Confirm" in the dialog box asking "Would you save the data?"

14. Click "Confirm" in the dialog box confirming registration

#### Course Confirmation

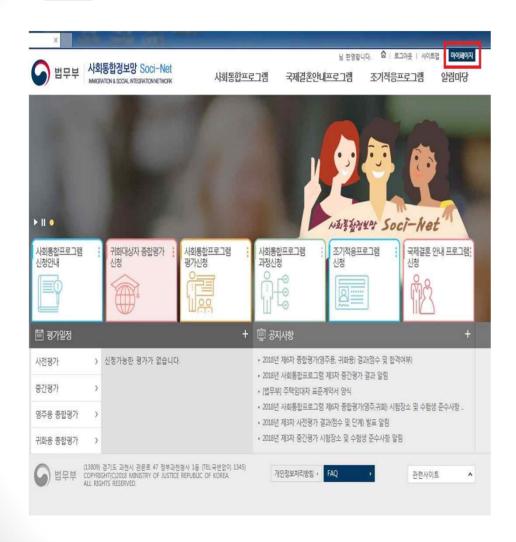

1. Click "My Page" on the main page

### Course Confirmation

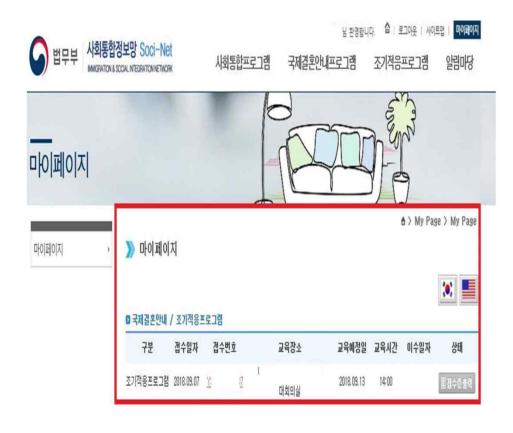

- 2. Check the course you registered for
- 3. Click the registration number for the details of the course

#### ■ Modification and Cancellation

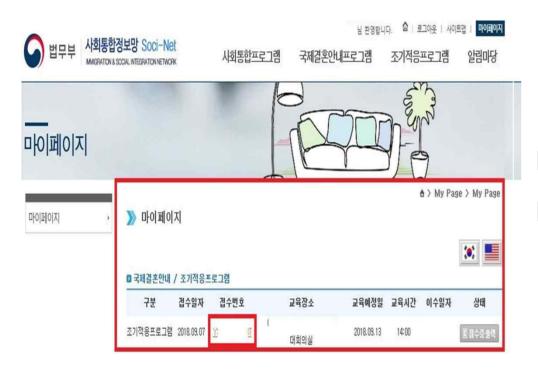

1.Click the registration number on "My Page"

#### Modification and Cancellation

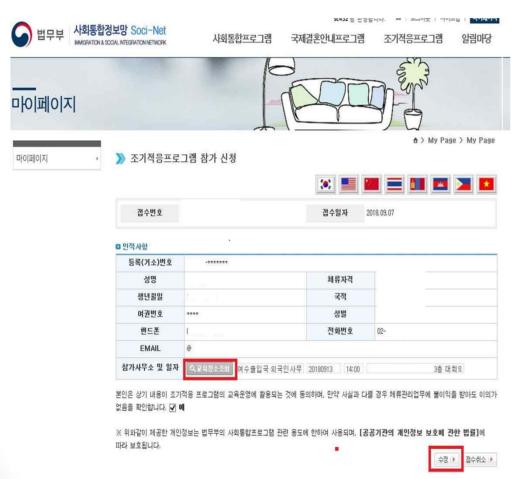

2. Search for the venue in the same way as registration

3. Click "Modify" to change the schedule (Modification completed)

#### ☐ Modification and Cancellation

>> 조기적응프로그램 참가 신청

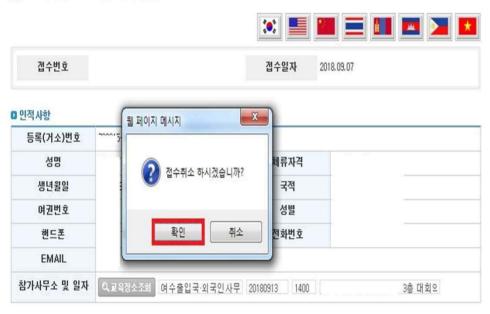

본인은 상기 내용이 조기적용 프로그램의 교육운영에 활용되는 것에 동의하며, 만약 사실과 다를 경우 체류관리업무에 불이익을 받아도 이의가 없음을 확인합니다. ☑ **에** 

※ 위와같이 제공한 개인정보는 법무부의 사회통합프로그램 관련 용도에 한하여 사용되며, [공공기관의 개인정보 보호에 관한 법률]에 따라 보호됩니다. [Cancellation]

4. Go to the same page as for modification

5. Click "Cancel" to cancel registration

#### ☐ Modification and Cancellation

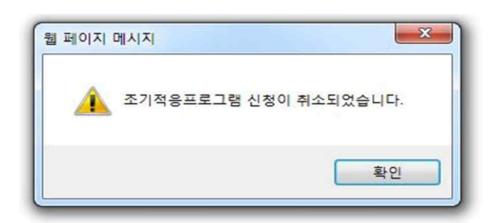

6. Click "Confirm" in the dialog box confirming cancellation

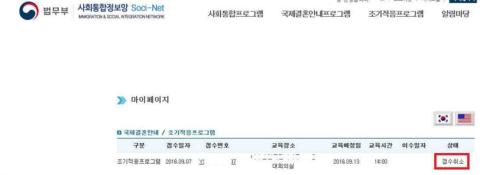

7. Canceled registration can be confirmed on "My Page"